# The Educator's Guide to wokelet

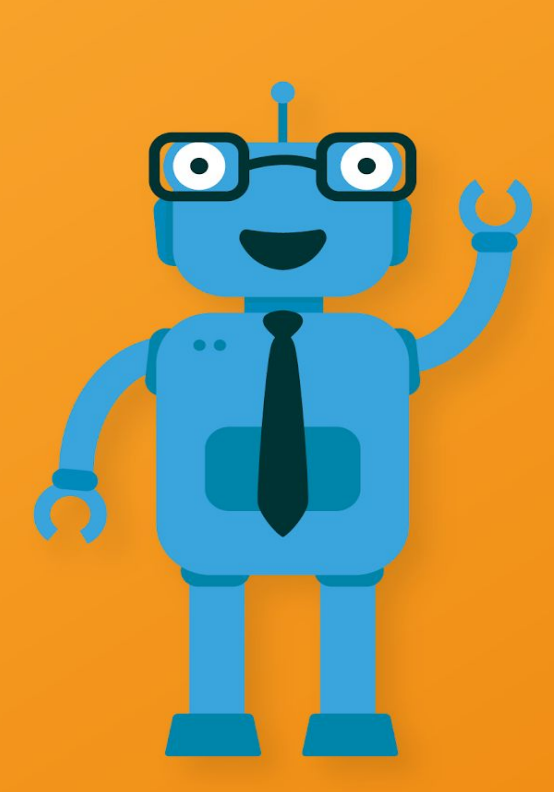

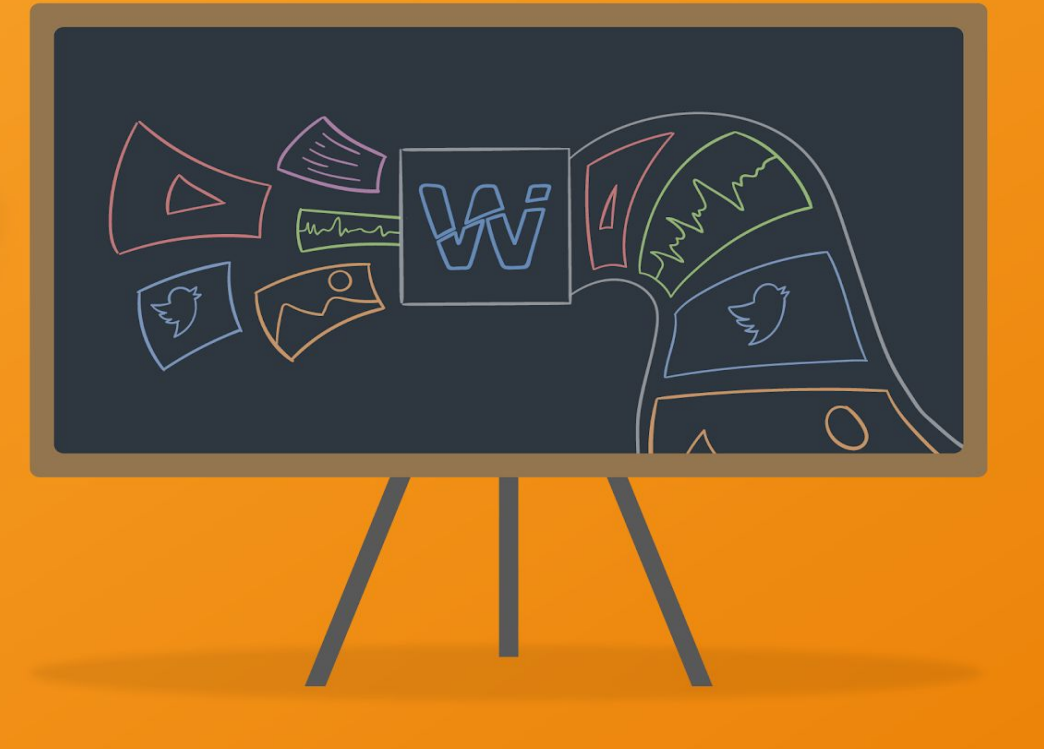

### A welcome from Wakelet

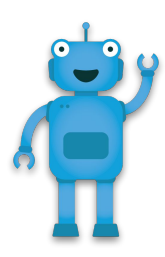

#### Hi everyone!

At Wakelet, humans are at the heart of everything we do. Without humans, technology has no meaning, search results have no context, and the content that matters most gets lost.

And it's humans like you, the people inspiring the next generation, that inspire us to keep building and refining the platform so that it's the best it can possibly be.

We love seeing the way that educators have embraced Wakelet. Whether you're using it in the classroom with your students, to connect with parents or to progress your personal development, educators like you are always coming up with creative and innovative ways to use Wakelet. You bring the human touch.

This eBook for Educators is just one example of the creativity, ingenuity and passion of our users and we're so grateful to John, Sean, Karly, Jennifer, Randall, Scott, Paul and Claudio for all their hard work creating it.

If you have any questions or would like a one-to-one introduction to the platform, don't hesitate to get in touch via Twitter [@Wakelet o](https://twitter.com/wakelet)r email at support@wakelet.com

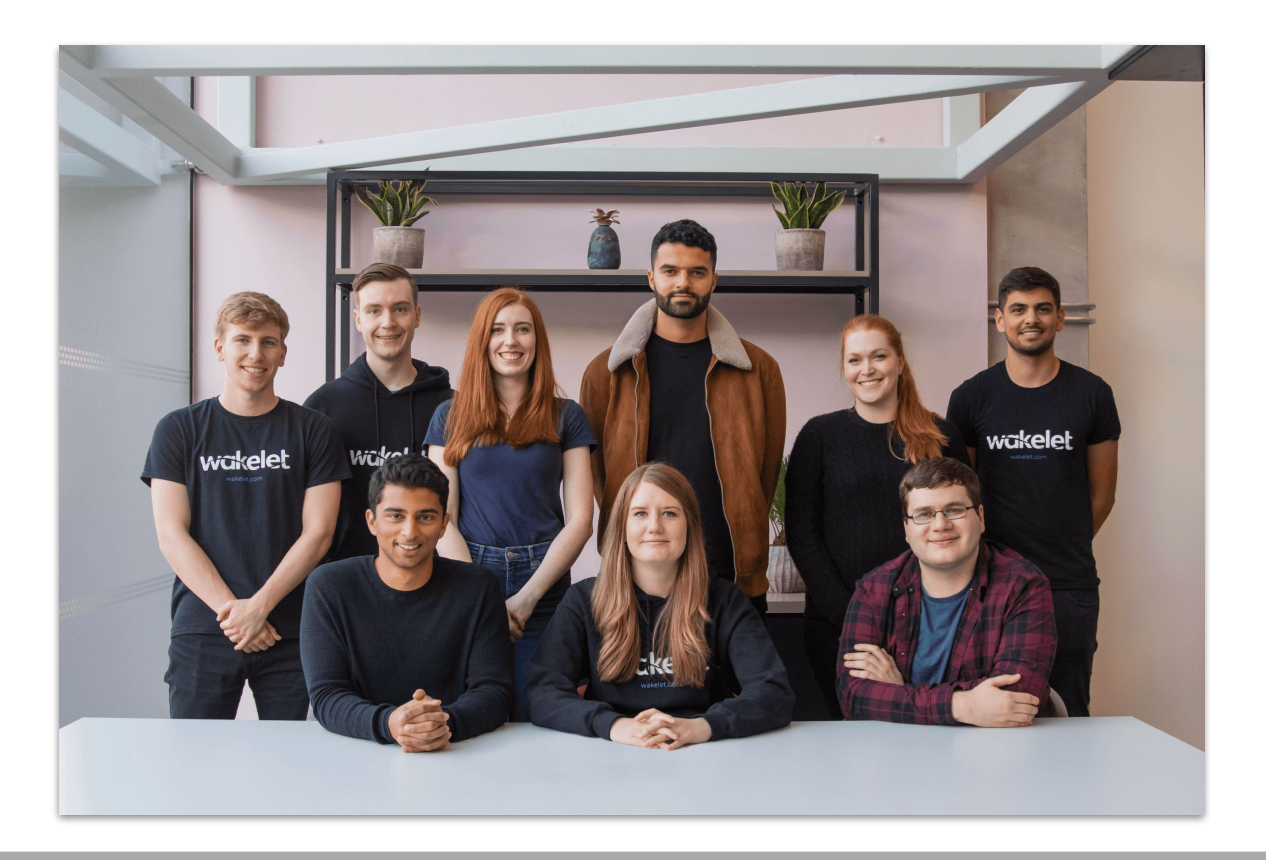

### <span id="page-2-0"></span>Table of Contents

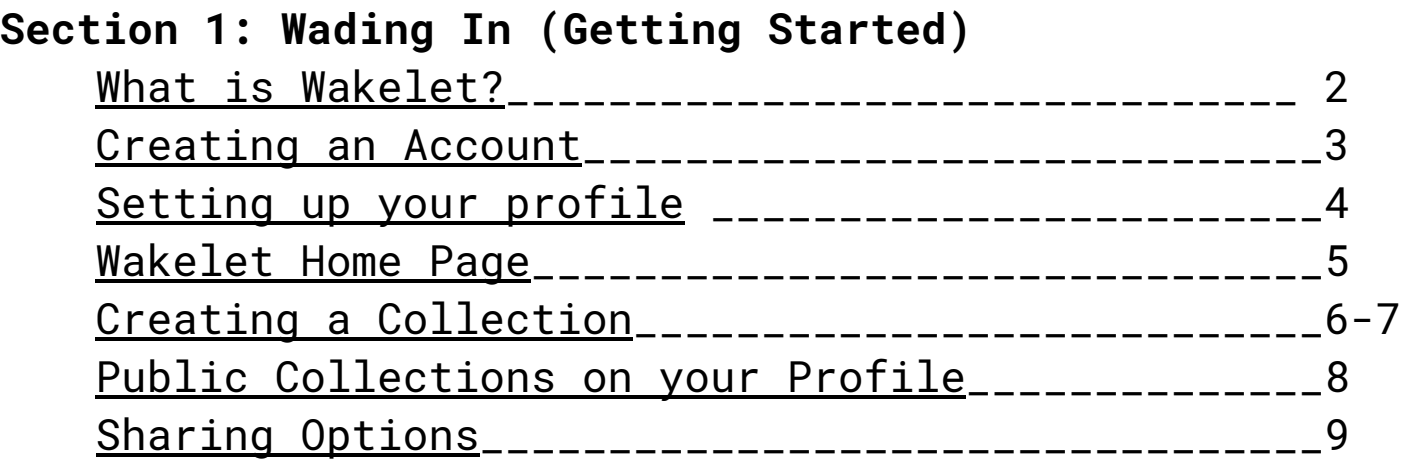

### **Section 2: Hang Ten (Leveling Up)**

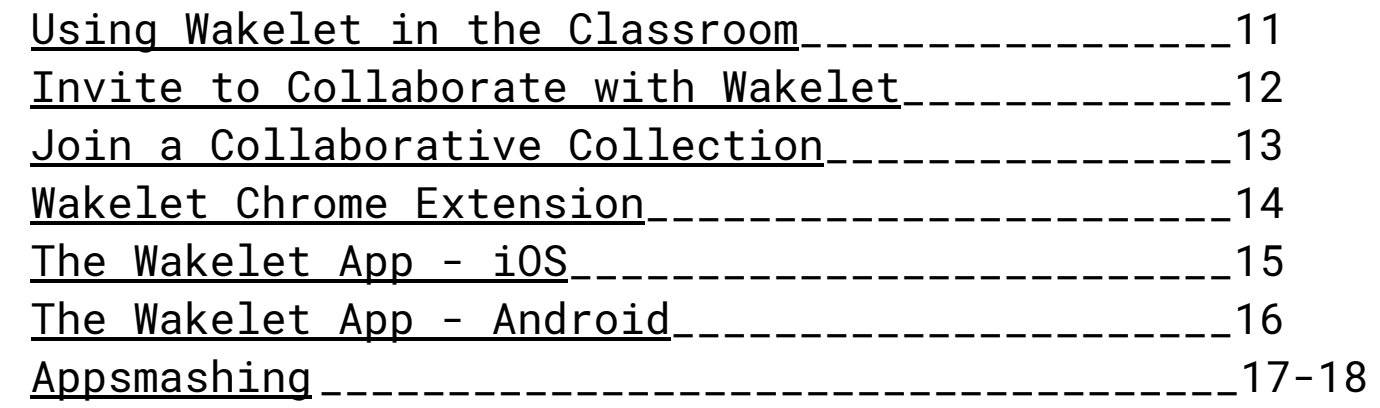

### **Section 3: Making Waves (Resources)**

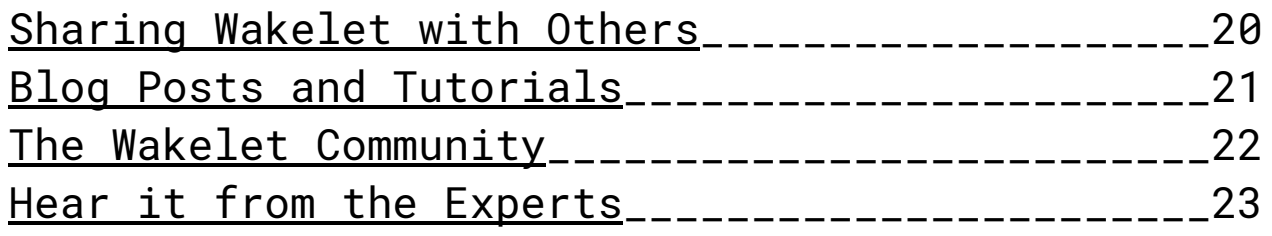

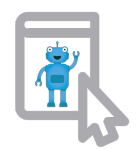

# **Wading In (Getting Started)**

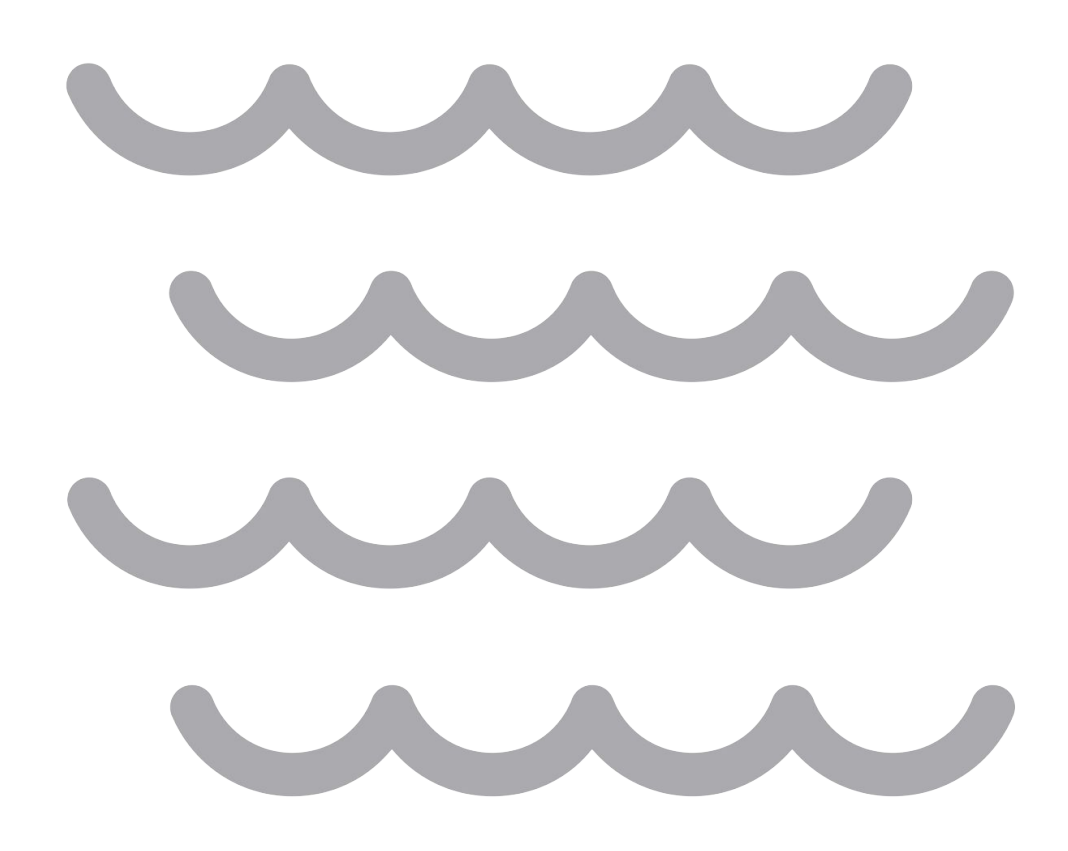

## <span id="page-4-0"></span>What is **Wakelet**?

Wakelet is a free platform that allows you to curate and organize content to save and share. You can save videos, articles, images, Tweets, links or even add your own text. Save this content in your bookmarks, or organize related items in to a collection.

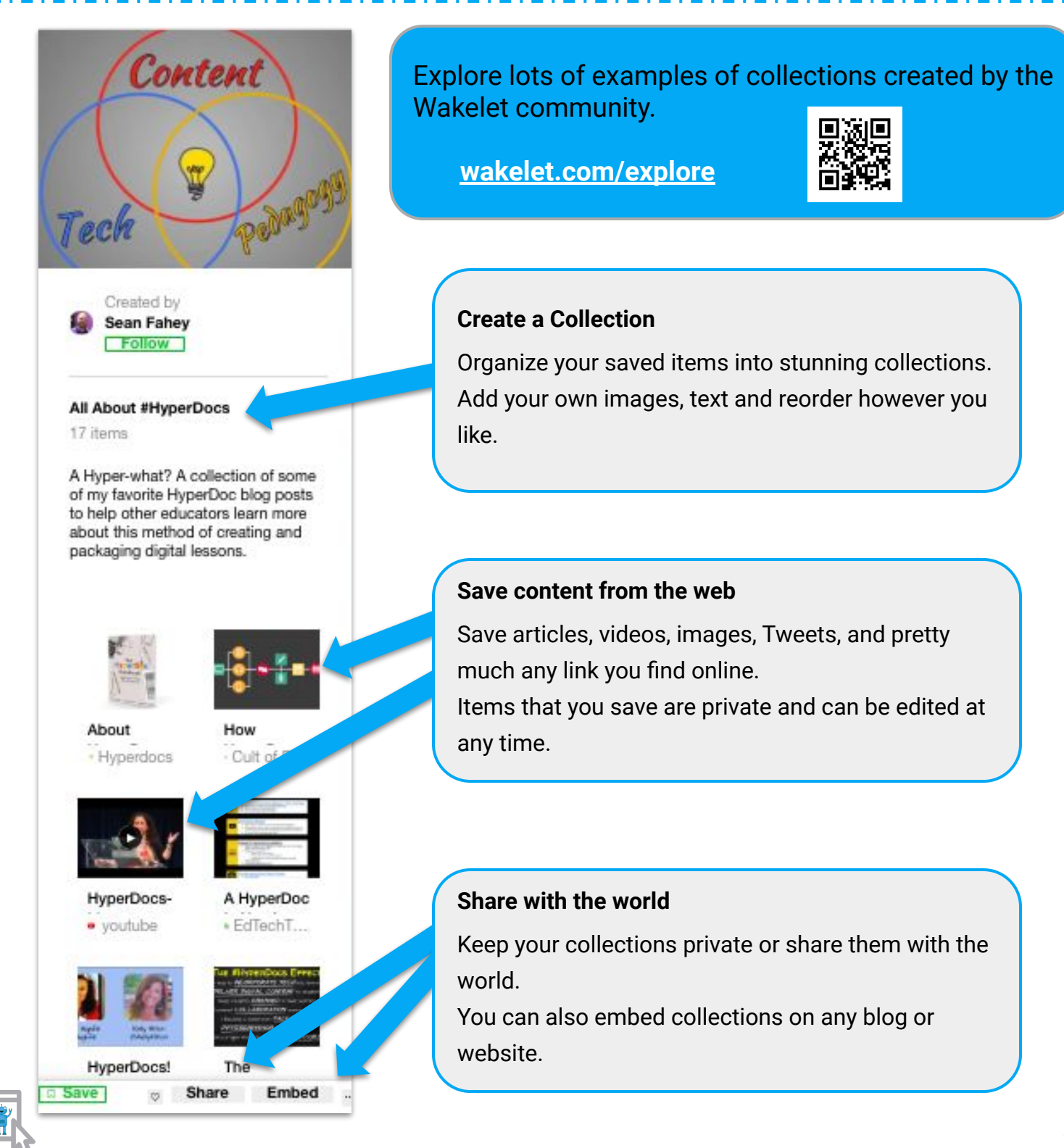

### <span id="page-5-0"></span>Creating an Account

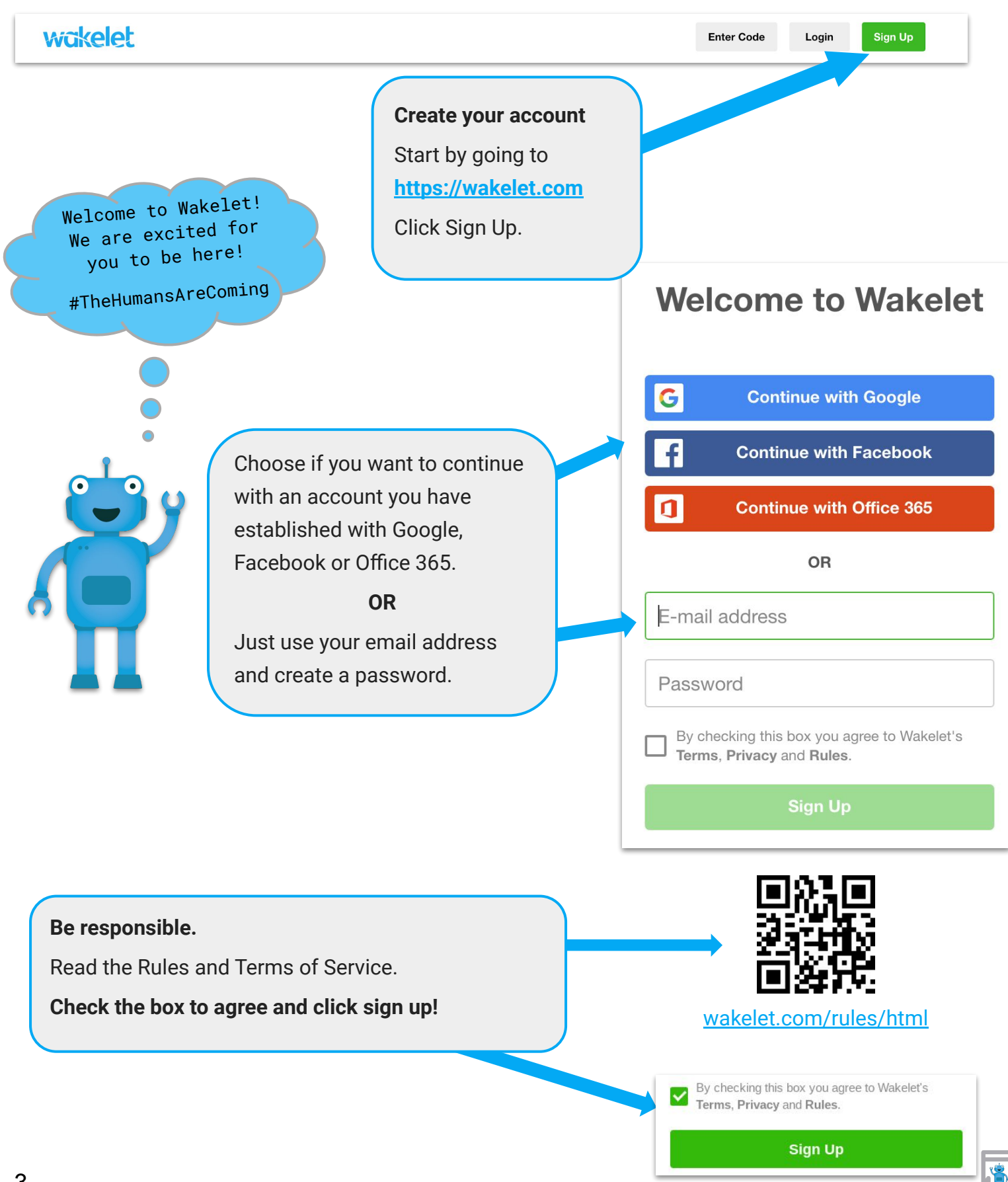

<span id="page-6-0"></span>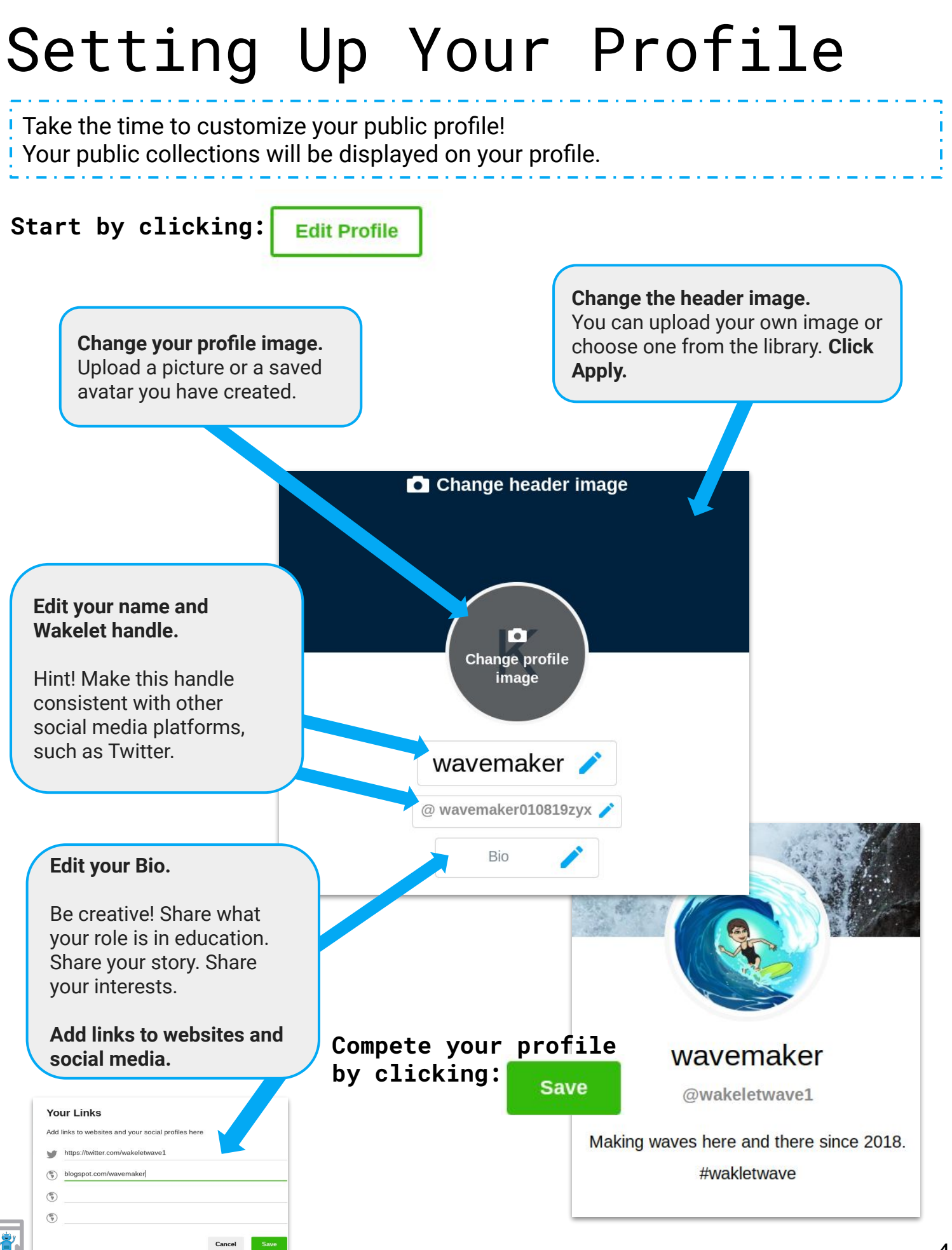

<span id="page-7-0"></span>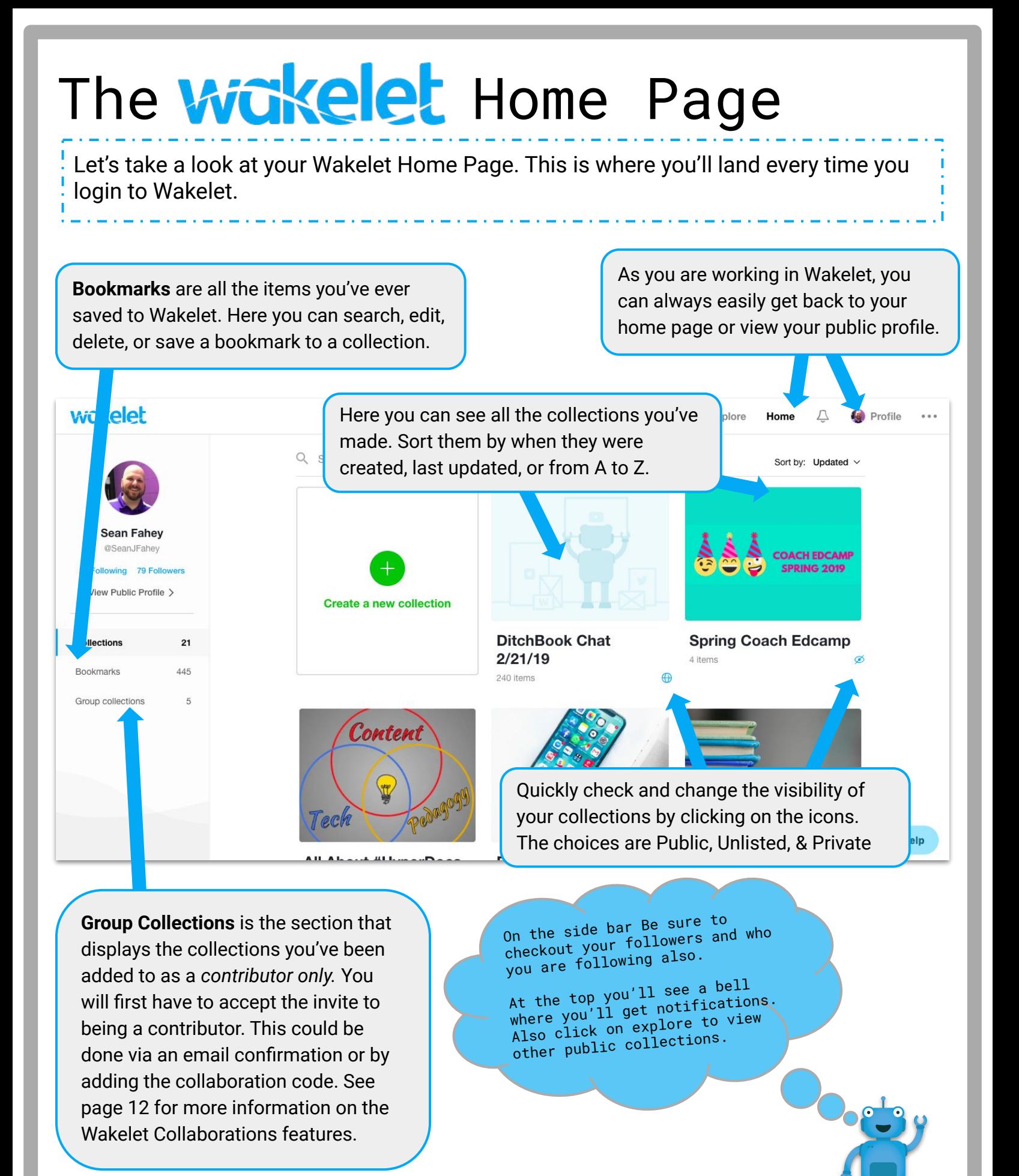

### <span id="page-8-0"></span>Creating a Collection

### You can create a Wakelet Collection in five easy steps!

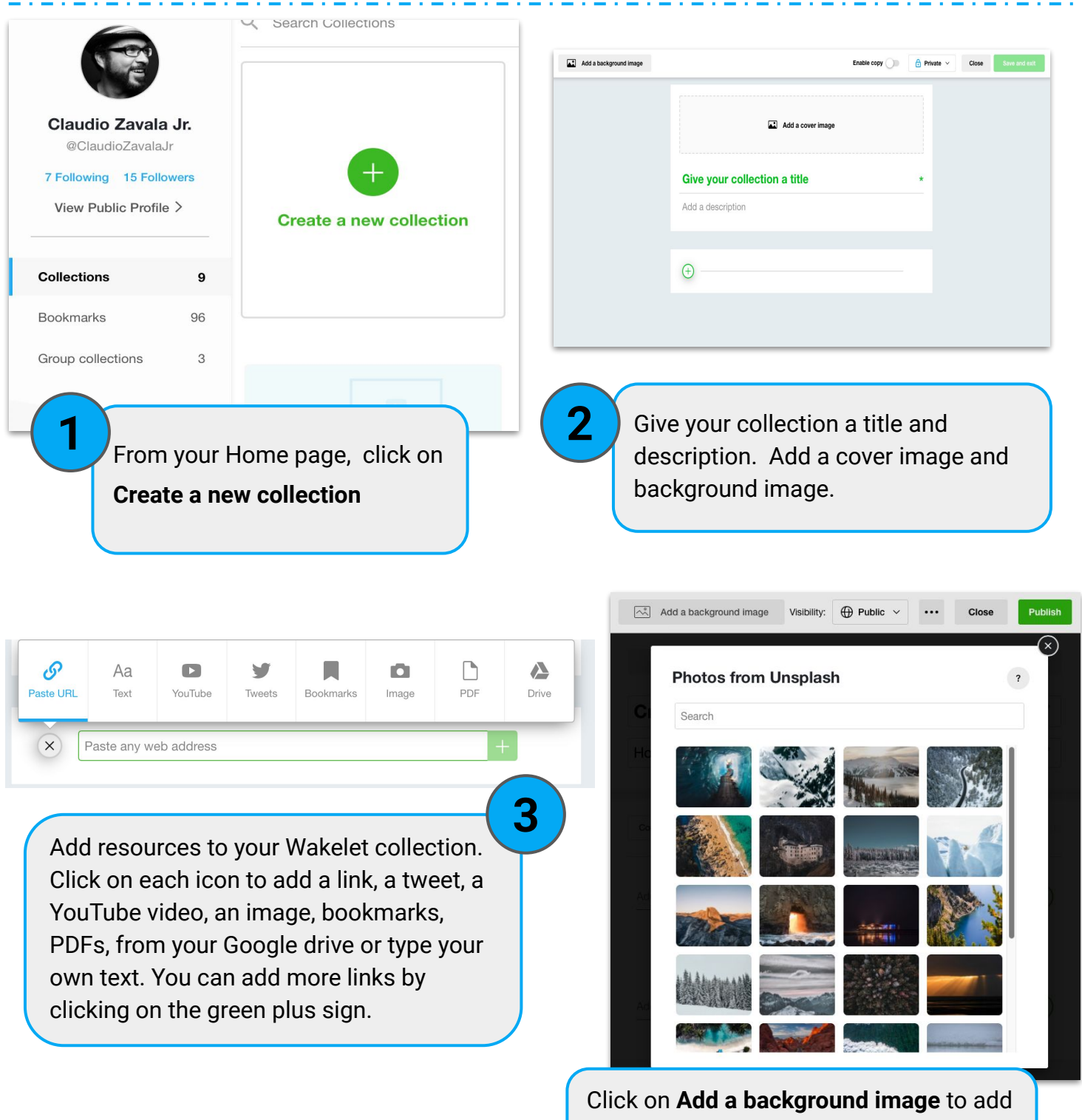

an image. Choose from your own or from [Unsplash.com](http://unsplash.com/) library.

### Creating a Collection

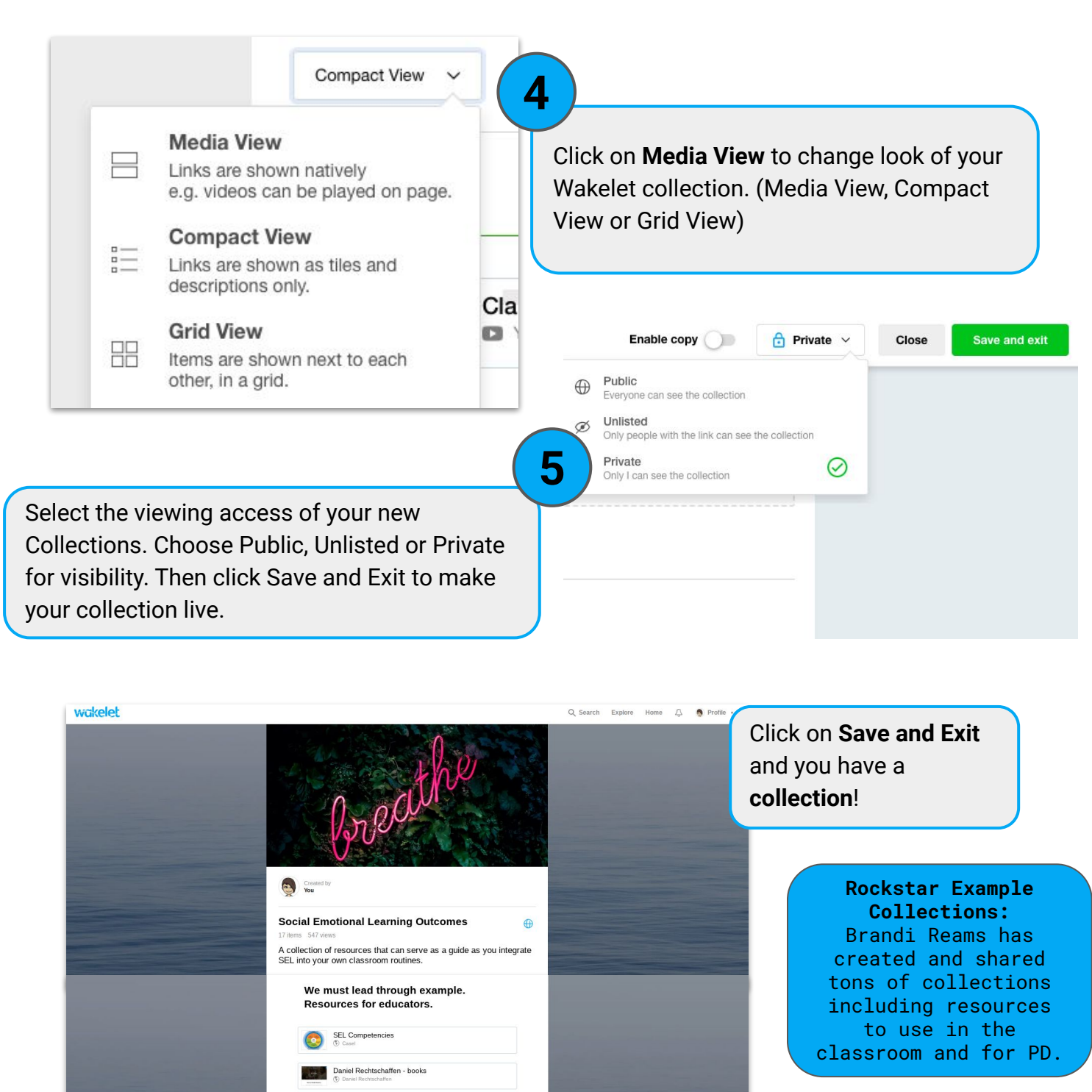

Happy Teachers Change the World TEACH, BREATHE, LEARN

Social-Emotional Learning Is the Rage in K-12. So Why<br>
A La Mot in College? - EdSurge News<br>
The Same

Share Embed

Can SEL Spark the Shift to Student Agency?

sel - Case

T Notify 22 Manage Contributors

Brandi is a kindergarten teacher and Wakelet Ambassador. Be sure to follow her on Wakelet.

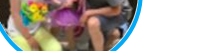

**[wakelet.com/@BrandiReams](http://wakelet.com/@BrandiReams)**

#### <span id="page-10-0"></span>Public Collections on your Profile When you publish a public collection it will be visible on your profile page. You then can organize your collections into different categories. **Start by clicking: Next click:**  Q Search Explore **Home** Profile Δ  $0.0.0$ **Edit Profile** Scroll down to see collections that you have made public. They will be "uncategorised" to begin with. **Professional Learning** Add a "category" Student Y. Resources My twitter **REGISTER NO** section!  $\times$ y witter<br>ading lists Teachers edChat the anchors of al <mark>G</mark>oals & Think about this as  $\times$ education folder labels. Add a new section  $\bullet$ EdChatRI 1.6.2019 ECET2RI **ETTSummit Boston 18** 189 item 15 ite **Student Resources** Then hover over each collection to select the category it belongs in. **Student Resources** Move You can also drag & drop collections to reorder within a label. ¢⊨ **Reorder categories on your Drag and Drop public profile to make most**  to reorder **relevant resources available to others based on "current unit" or "PD session presentation." End by scrolling**  I want you to give a **back to the top and**  presentation! **clicking: Save**

#### <span id="page-11-0"></span>**Wakelet** Sharing Options There are several different ways you can share your Wakelet collections with the world using the bottom menu. Embed this collection Choose your layout **Share Button**  $\blacksquare$   $\blacksquare$   $\blacksquare$   $\blacksquare$   $\blacksquare$   $\blacksquare$ **●** Share via Social media **Embed Button** Customise options Cover Image tools The embed button allows you to Collection Title Share by QR Code embed a collection on your Collection Description Share by shortened link website or blog. Customize the **Border** look and feel to match your site! Set Fixed Height px  $\bigcap$ Minimum fixed height 250px **Share Collection** Choose theme 回放热热阻 Light/Dark Mode **Google Classroom** Allows you to add your collection to: <iframe class="wakeletEmbed" width="100%" height="760px" **Assignment** src="https://embed.wakelet.com/wak https://wke.lt/w/s/w1PvZa es/0bb2940a-d82f-4225-a733-Announcement **Question Copy Embed Code** 28 Manage Contributors Share **Edit Collection** </> Embed F<sup>7</sup> PDF Export

#### **Notify Button**

Let others know you included their tweet in your collection. A link to your collection is also shared.

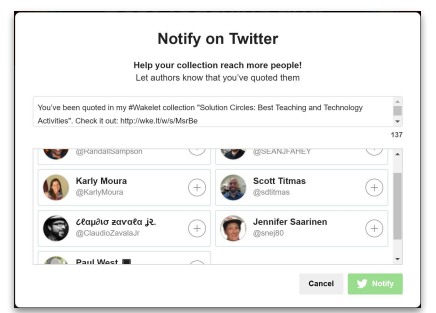

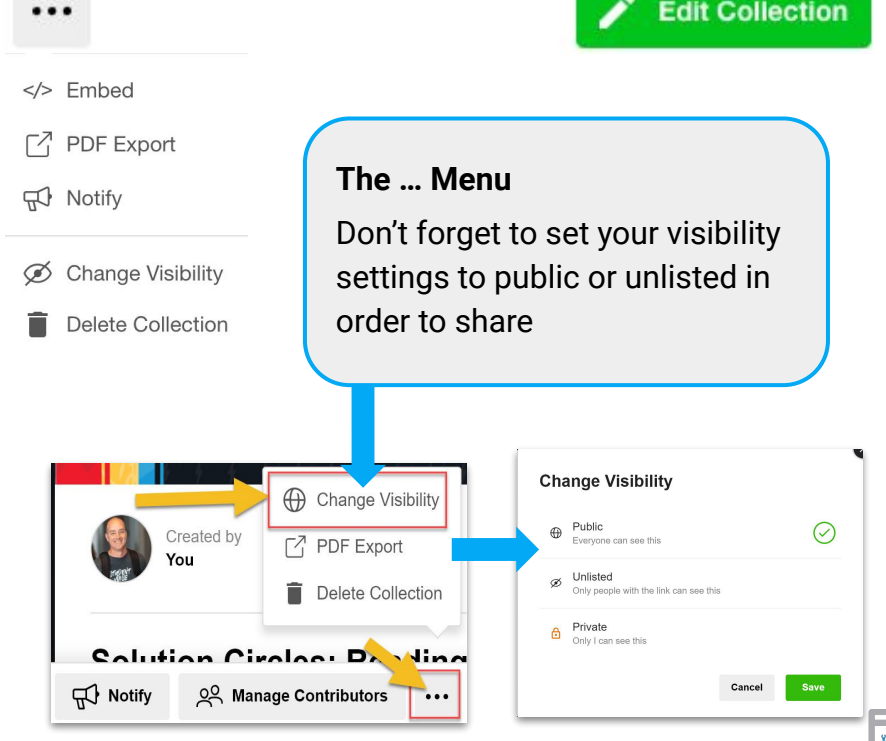

# **Hanging Ten (Leveling Up)**

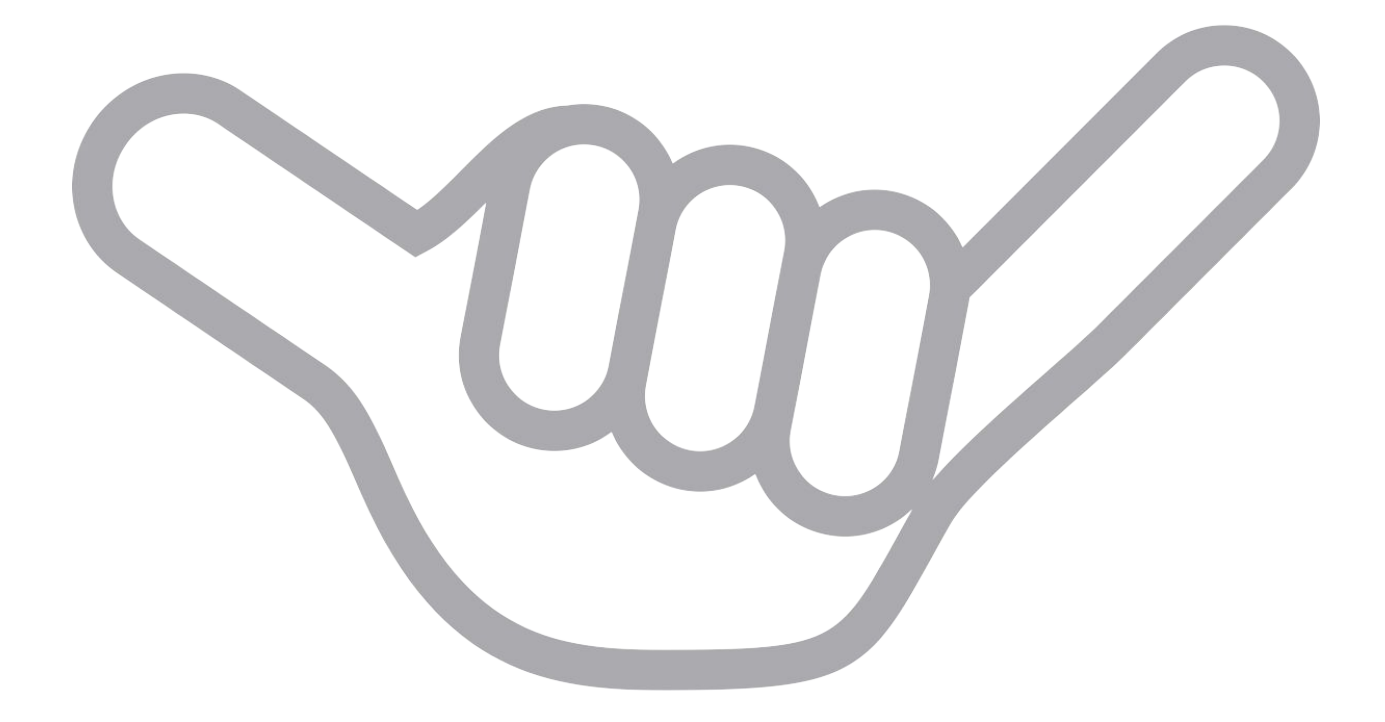

## <span id="page-13-0"></span>**Wökelet** in the Classroom

Here are just a few ways to bring curation into each class regardless of content. Check out the full blog post from Paul West (**bit.ly/2CU3cIf**). Each included link will take you to an example collection, or click on the icon next to each one.

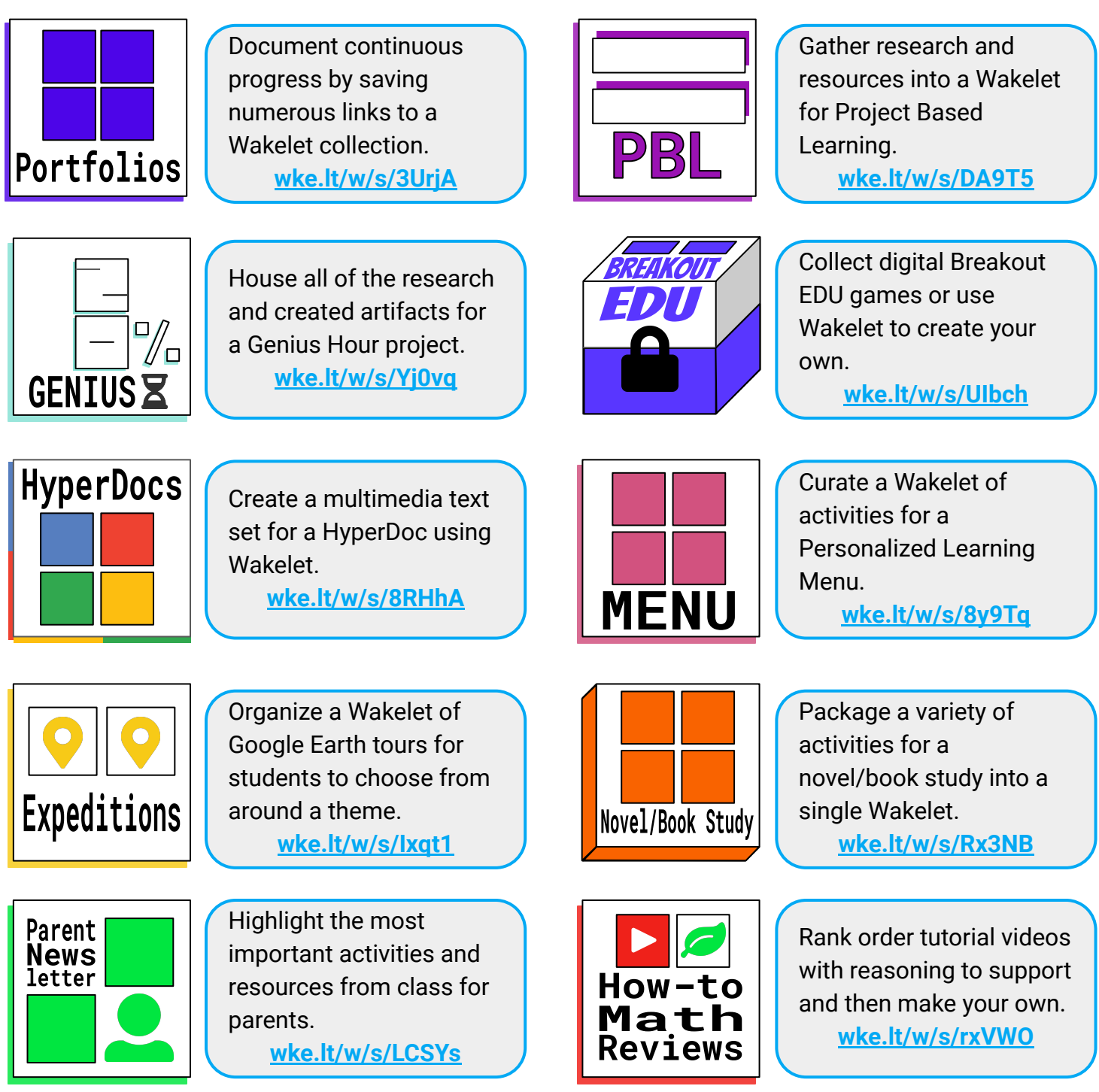

## <span id="page-14-0"></span>Collaborating with Wokelet

The process to begin collaborating on a collection starts by clicking the Manage Contributors button which appears on any of the collections that you own after clicking save.

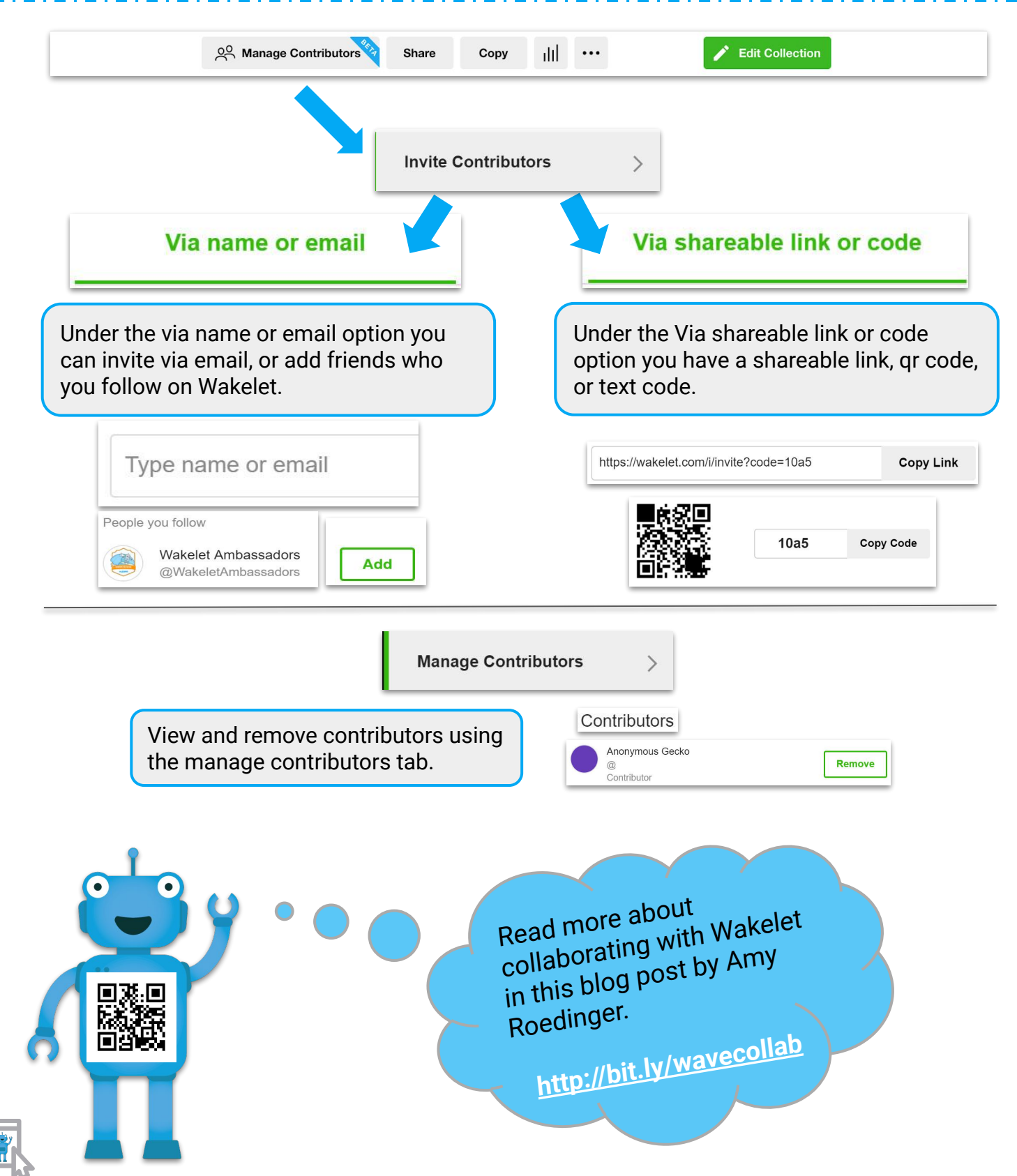

# <span id="page-15-0"></span>Collaborating with Wokelet

I You don't need an account to contribute to a collection! Here's how to join a collaborative collection with or without a Wakelet account.

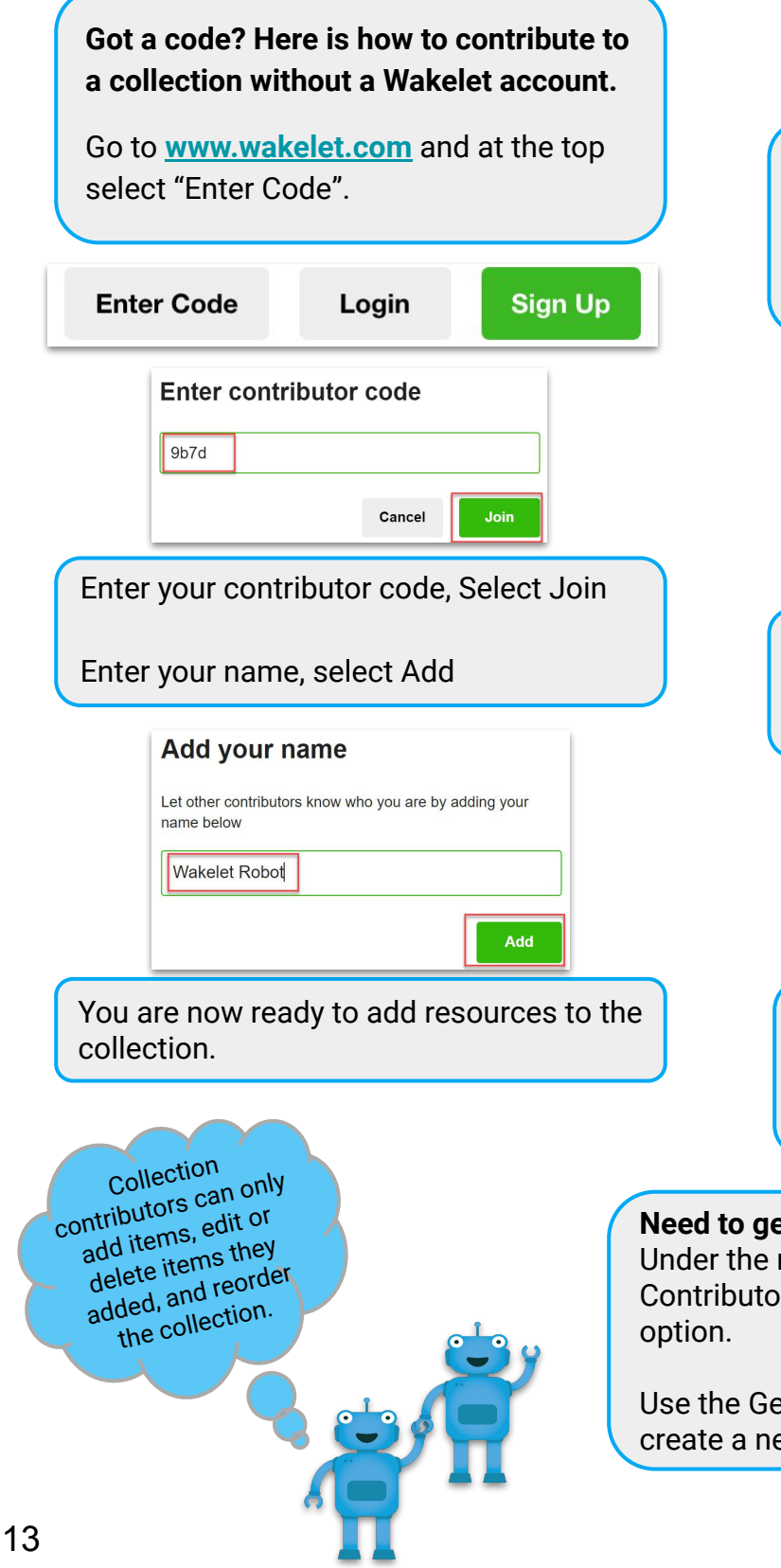

Enter contributor code and select Join Enter contributor code 97a2bc4 Cancel Join You may also join a collection via a link someone has shared with you through

**Join Collection** 

email or other methods. Click on the link and follow the prompts to join.

**Already have an account? Here is how** 

**Login** to your account and select Group

143

2640

36

**you can join a collection.**

Select Join Collection

Collections

**Bookmarks** 

Group collections

collections from the left menu.

#### **Need to generate a new link or code?**

Under the manage contributors tab, select Invite Contributors, click the Via shareable link or code

Use the Generate a new link or code option. This will create a new code and render the old code unuseable

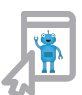

## <span id="page-16-0"></span>Wokelet Chrome Extension

On any web page, simply click on the **W** from your extension bar to save it as a Wakelet bookmark. A menu will pop up With options of where to save this new bookmark. Before saving you can edit the title and description. Use the search bar to help you find a needed collection faster, or create a new one on the spot.

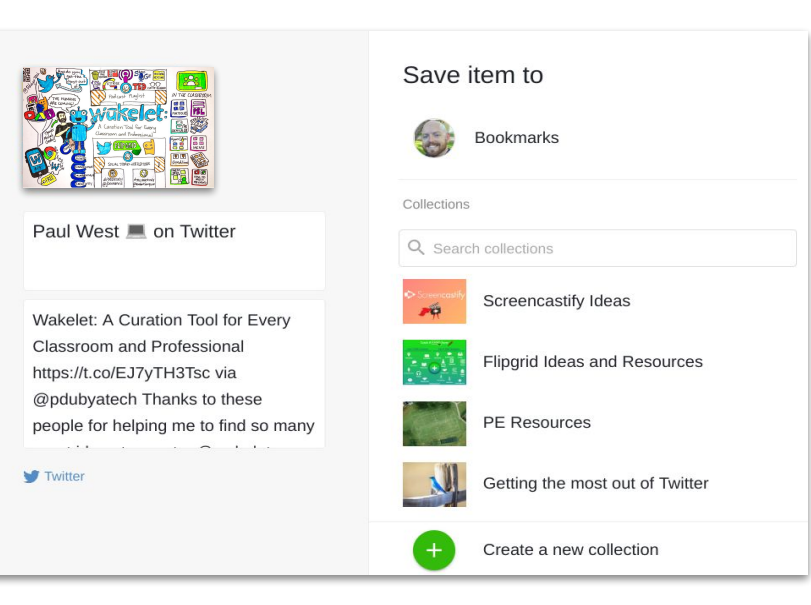

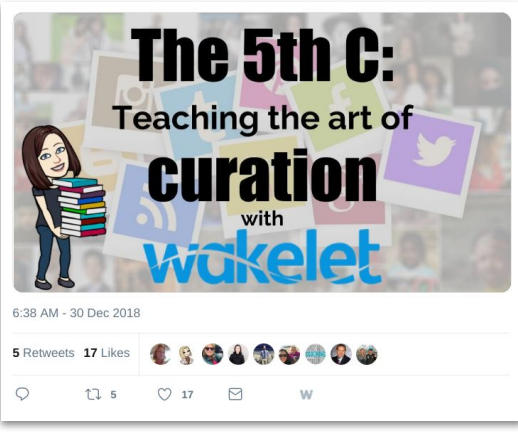

Once you add the extension, you will see a **W** on every Tweet to make it easy to add to a collection in just two clicks. Don't let great ideas and resources get lost in the stream again.

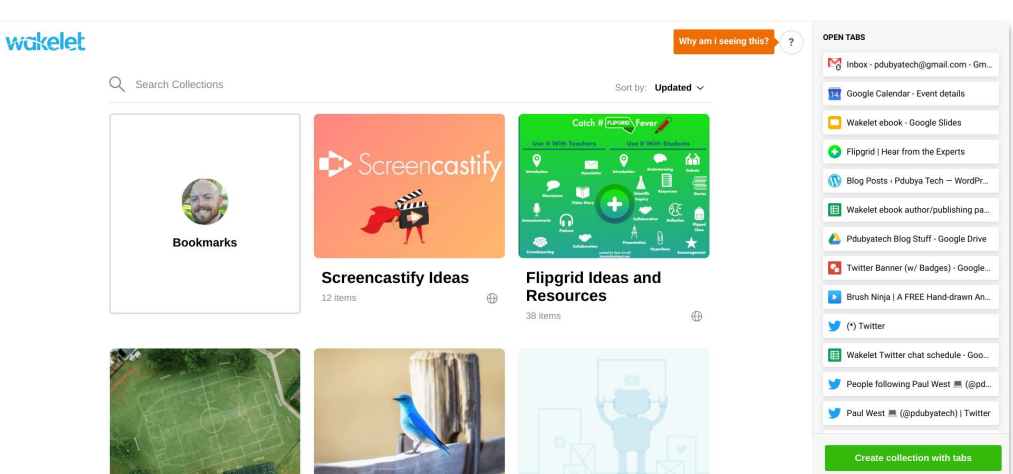

You also have the option to make Wakelet your "New Tab" default page, which gives you quick access to your collections, as well as make a collection from your current open tabs in one click or drag and drop open tabs into collections you have already created. Sort your collections by last created, updated, or A to Z.

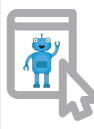

# <span id="page-17-0"></span>The **Wakelet** App on *C*ios

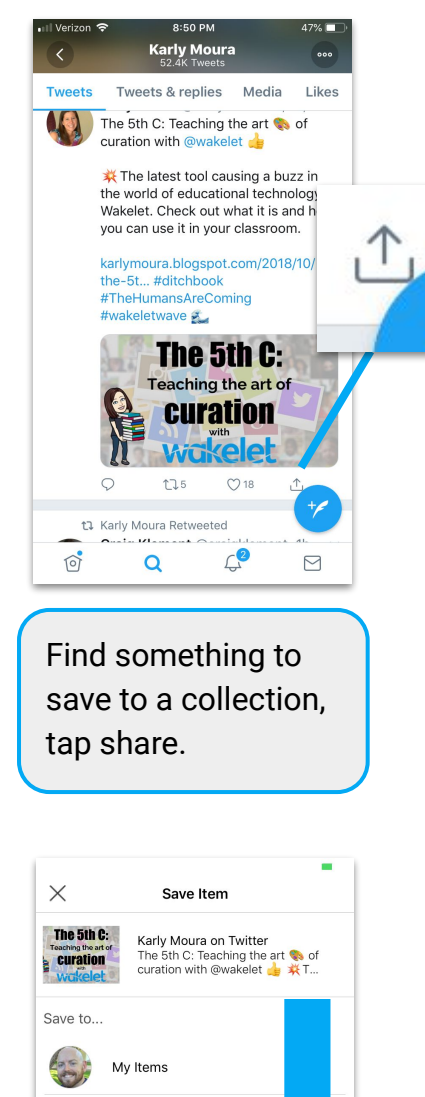

Create a new collection Research Tools DitchSummit18 QR Code Ideas and Resourc BookSnaps Ditch That Textbook Posts

Scroll to find your collection or create a new one.

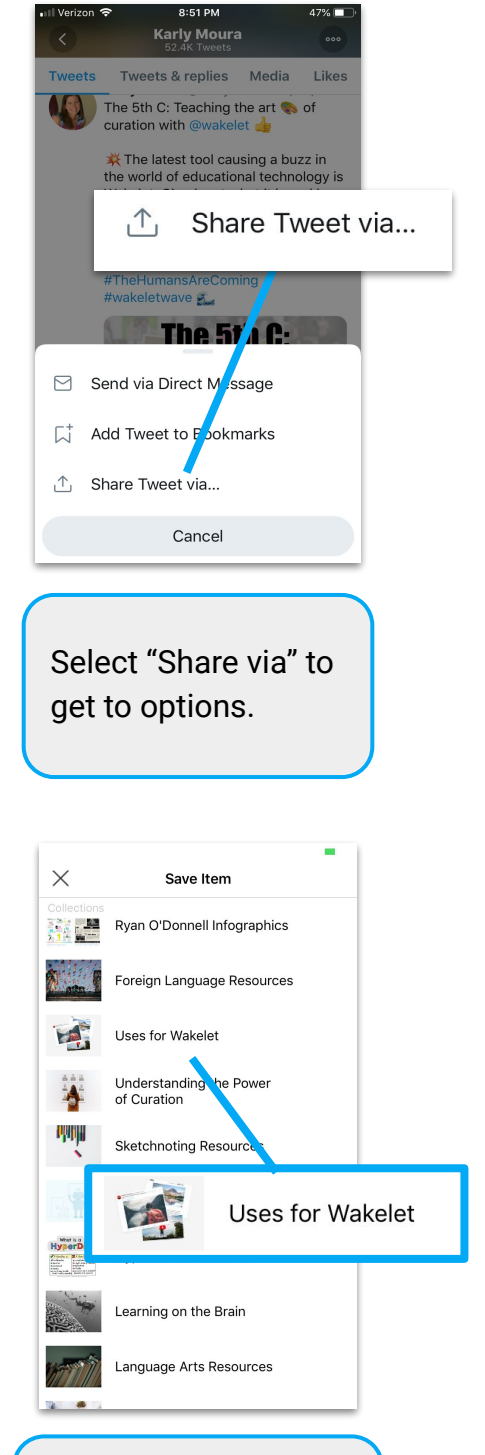

Tap on the collection in which you want it to be saved.

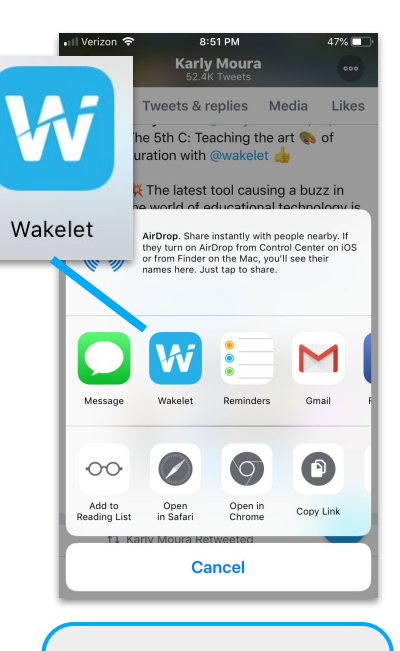

Select the Wakelet app from your menu of options.

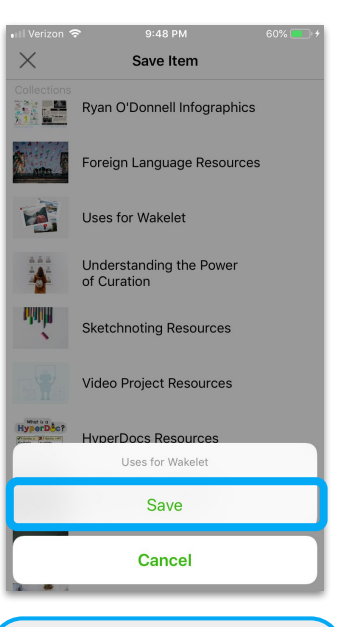

Tap save and then continue where you left off.

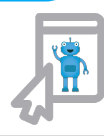

### <span id="page-18-0"></span>The Wakelet App on CIOFCND

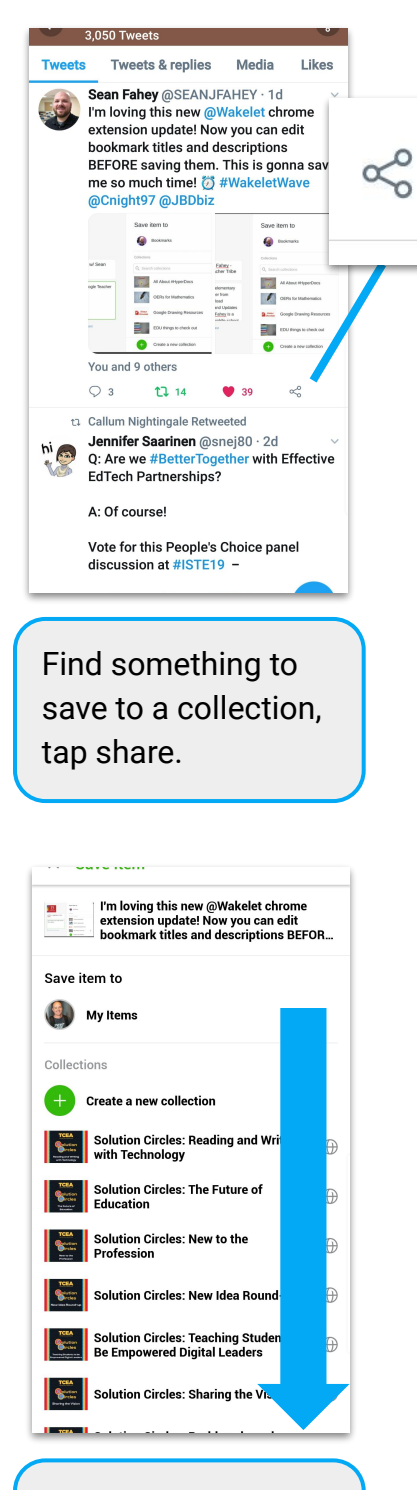

Scroll to find your collection or create a new one.

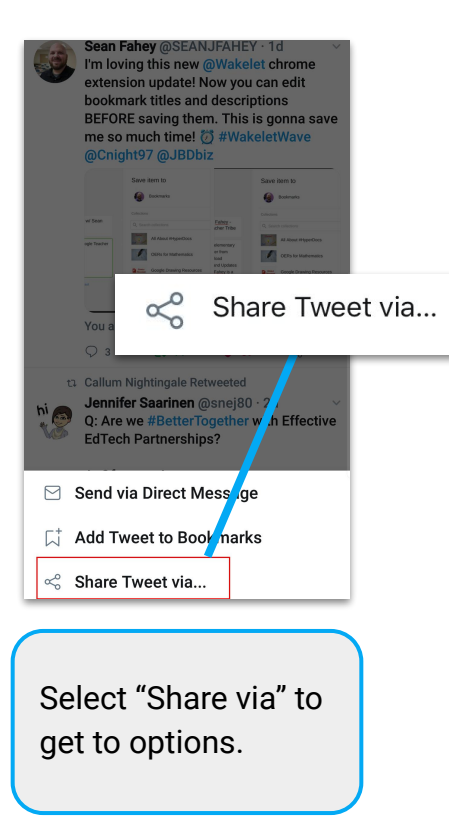

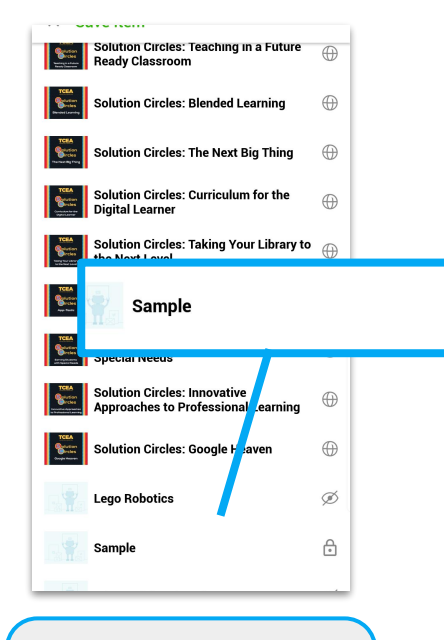

Tap on the collection in which you want it to be saved.

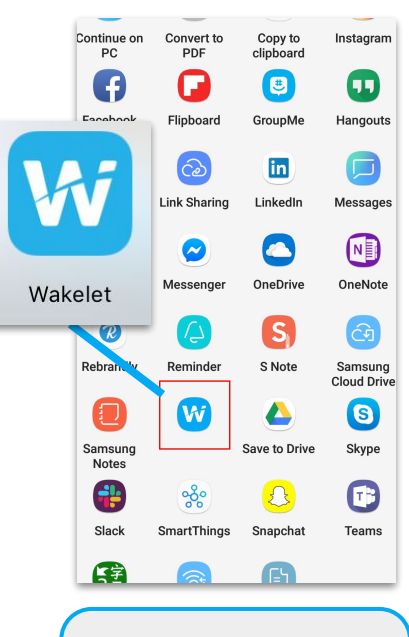

Select the Wakelet app from your menu of options.

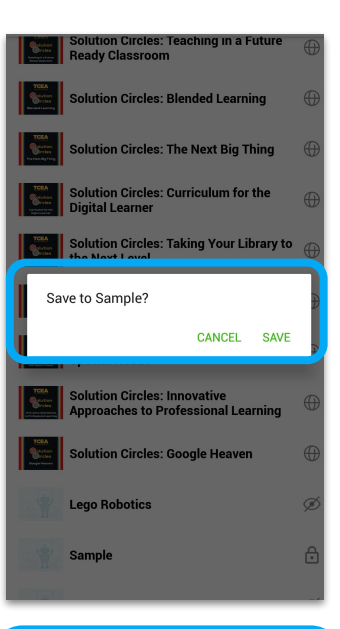

Tap save and then continue where you left off.

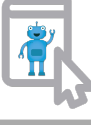

### <span id="page-19-0"></span>Appsmashing

Appsmashing happens when something is created in one app then transferred to another app. Wakelet is PERFECT for this! The opportunities to share digital creations are endless. **The choice is yours, use apps to create and curate the experience in Wakelet.** Below we highlight two great app integrations Wakelet has already setup.

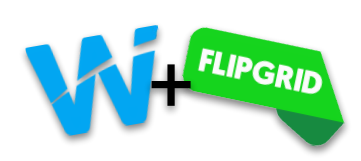

[goo.gl/P76ZBh](http://goo.gl/P76ZBh)

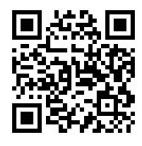

Wakelet has teamed up with Flipgrid to make sure that when you add a link to a Flipgrid video it is embedded and can play straight from Wakelet. To take advantage of this feature just copy & paste the "Share with families" link of any Flipgrid response from the grid admin.

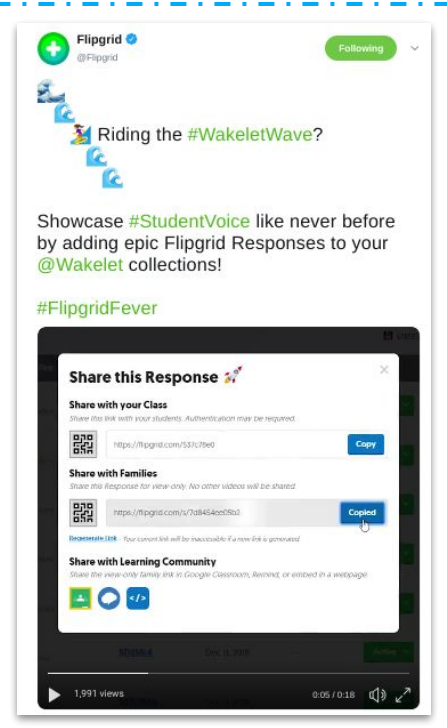

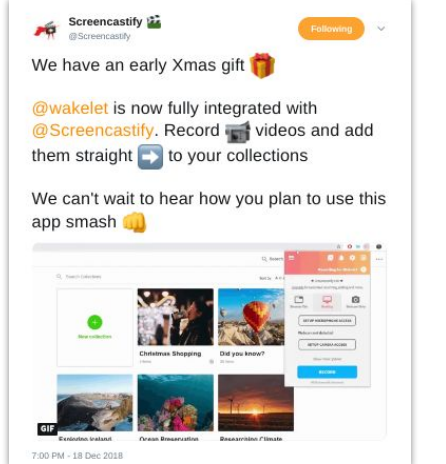

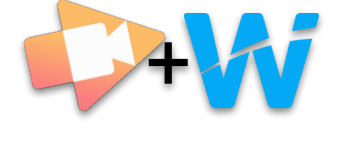

Want to add a video to a collection? It's super simple now that Wakelet and Screencastify are fully integrated. Be sure to checkout the resources below. A Wakelet collection with instructions how to set up the Screencastify integration and a blog post by Stella Pollard, where she gives some great ideas on how to app smash these two together.

**Screencastify Blog:** Casting and Curating: Stella Pollard's Take on the new Screencastify/Wakelet Integration

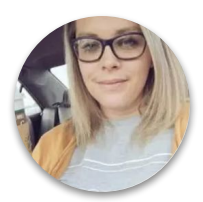

Stella is a Instructional **Technology** Coordinator and Wakelet Ambassador

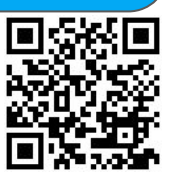

**[goo.gl/6TvyD2q](https://goo.gl/6TvyD2)**

**Wakelet Collection:** Using Screencastify with Wakelet

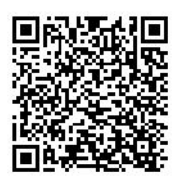

**[goo.gl/wBJqQq](https://goo.gl/wBJqQq)**

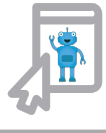

# **Riding Waves (Resources)**

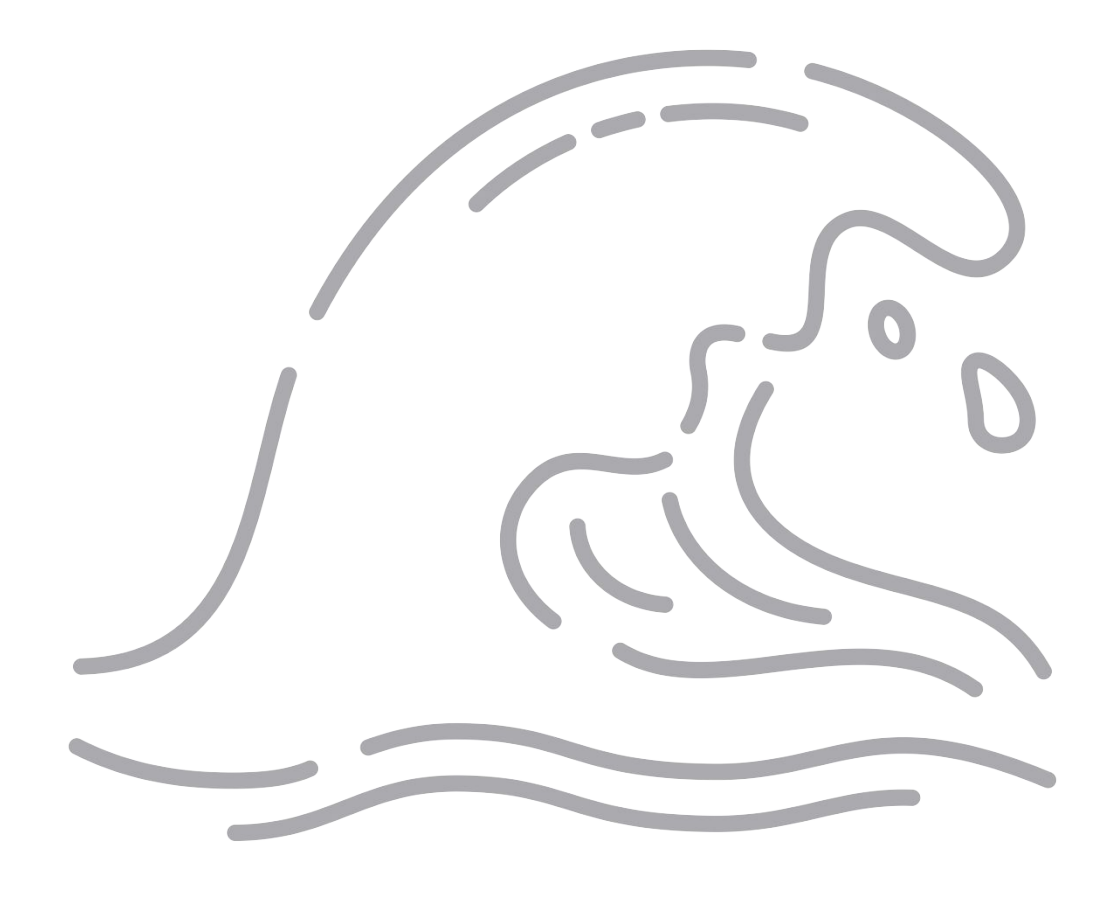

### <span id="page-21-0"></span>Sharing wokelet with Others

Are you looking for resources to share with your colleagues or perhaps present about Wakelet at a conference? These resources, along with this ebook can help others catch the Wakelet wave.

Use this Power of Curation with Wakelet HyperDoc created by Karly and Paul West as an introduction to Wakelet or as a self-paced professional development tool to use during or after your session. This HyperDoc walks participants through an exploration of Wakelet, the importance of curation, creating a Wakelet account and more.

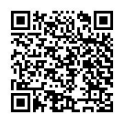

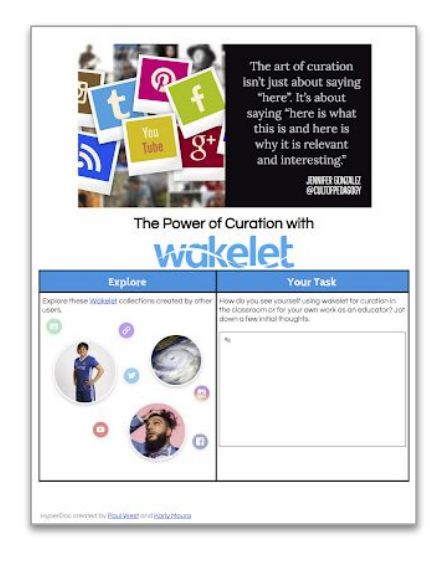

### **[bit.ly/2FcCeNn](http://bit.ly/2FcCeNn)**

Presenting Wakelet?

Understanding WGKelet in 4 steps

**[bit.ly/2UVA7ln](http://bit.ly/2UVA7ln)**

Check out these slides which explain Wakelet in 4 easy steps

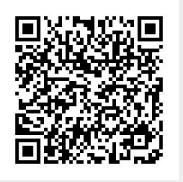

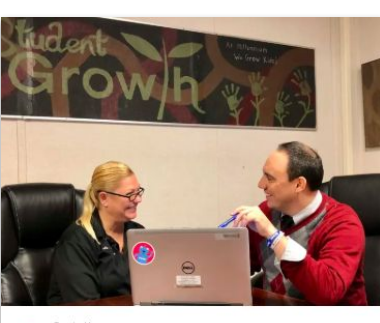

Stephanie How

**Wakelet PD** is collection will introduce you to Wakelet, show yo<br>• platform, and introduce you to just some of the m

One of the Wakelet Superhumans [Stephanie Howell](https://wakelet.com/@mrshowell24) remixed this amazing collection that will introduce your attendees to Wakelet in your professional development session.

You can also use this collection to share with your colleagues who are just getting started with Wakelet.

**[wke.lt/w/s/TA8wd](http://wke.lt/w/s/TA8wd)**

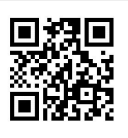

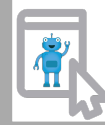

### <span id="page-22-0"></span>Blog Posts & Tutorials

⊕

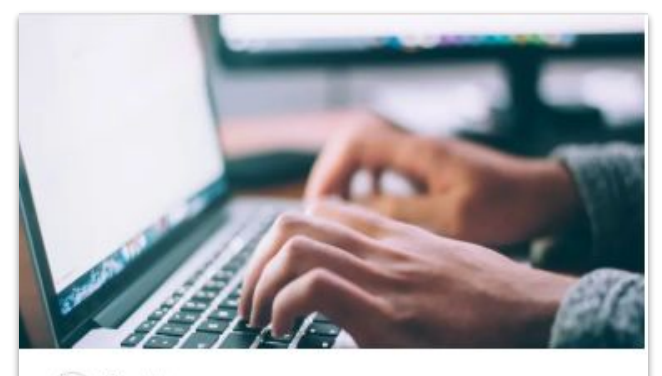

Created by **Vou** 

#### **Wakelet Blog Posts**

10 items 1 view

Blog posts written by members of the Wakelet community offering information, tips, tricks, and resources.

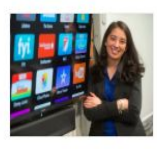

#### How to use Wakelet: Telling our school's story

**W** Wakelet Blog

With its versatility, easy-to-use interface, and unique look Wakelet has become a popular free tool for schools around the world. Here, middle school principal Mariah Rackley shares how she uses Wakelet I'm humbled by the opportunity to write this blog post for Wakelet.

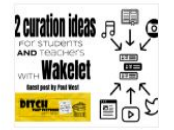

#### 12 curation ideas for students AND teachers with Wakelet

Ditch That Textbook

How do you get the most out of social media without letting things get lost in the shuffle? Being an educator on social media can be both inspiring and overwhelming. There are so many great ideas and resources out there to use that it can be hard to keep up with it all.

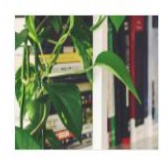

#### Using Wakelet In The Classroom For **Curation And Research**

Kathleenamorris

Looking for a simple and free curation tool? This ultimate guide to using Wakelet in the classroom explains what Wakelet is, how to to get started in 4 easy steps, and how Wakelet could be used by teachers and students.

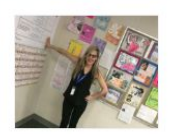

#### How Wakelet can transform the classroom for teachers and students Wakelet Blog

Teachers around the world are using Wakelet to transform classrooms to meet the needs of 21st century students. Wakelet facilitates and supports educational communities by allowing the presentation of engaging educational content in a format that's easy for both teachers and students to access and follow.

Members of the Wakelet community are constantly sharing tips, tricks, and resources on their personal blog pages or on the official Wakelet blog.

Check out this Wakelet collection to see even more posts along the ones highlighted here! As more are published they will continue to be added to the collection.

### [wke.lt/w/s/AXuGJ](http://wke.lt/w/s/AXuGJ)

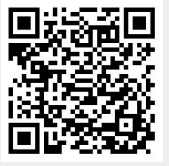

Do you know that Wakelet has an entire YouTube playlist of "how to" videos to get you started using Wakelet?

The playlist includes videos on everything from creating a collection to how to use Screencastify with Wakelet. Check them out!

### [goo.gl/BkdL7E](https://goo.gl/BkdL7E)

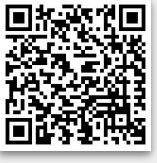

### <span id="page-23-0"></span>The **Wakelet** Community (Become a Superhuman)

Ready to ride the #WakeletWave? Join the Wakelet Community! The Wakelet Community get lots of perks like access to new features, idea sharing with the Wakelet team, and exclusive rewards!

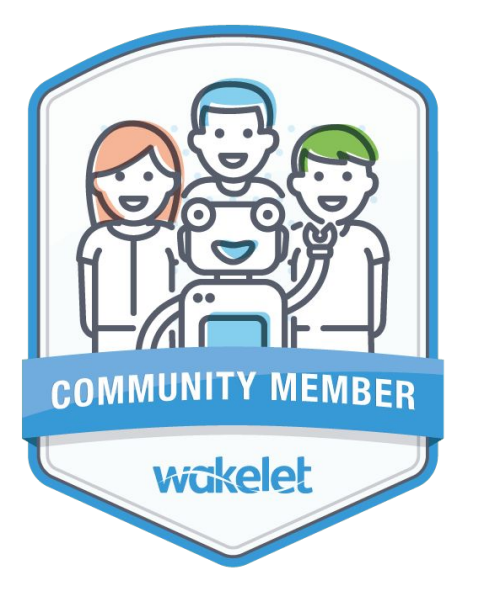

### **Community Member**  Level 1

Begin your journey as a Wakelet Superhuman!

As a Community Member you'll be able to:

- Have a say in the features we build
- Test new features before they're released
- Receive exclusive behind-the-scenes info
- Have direct access to the Wakelet team
- Receive some great Wakelet goodies to say thank you for your help and support

Sign up at [goo.gl/bfwpvK](https://goo.gl/forms/8kTpmXDqCLPBa3V83)

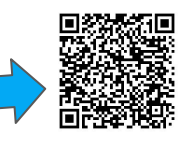

### **Ambassador**

### Level 2

You'll have the opportunity to become an expert in Wakelet and curation, train other users, and officially represent us.

As a Wakelet Ambassador, you'll receive:

- All the perks of being a Community Member
- 〜 Online recognition
- Training from the Wakelet team
- Exclusive Wakelet goodies for yourself and to share with others

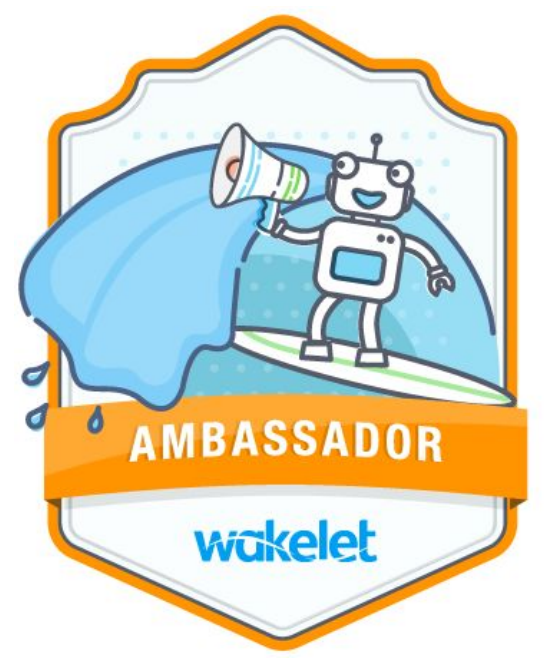

### <span id="page-24-0"></span>Hear it from the Experts

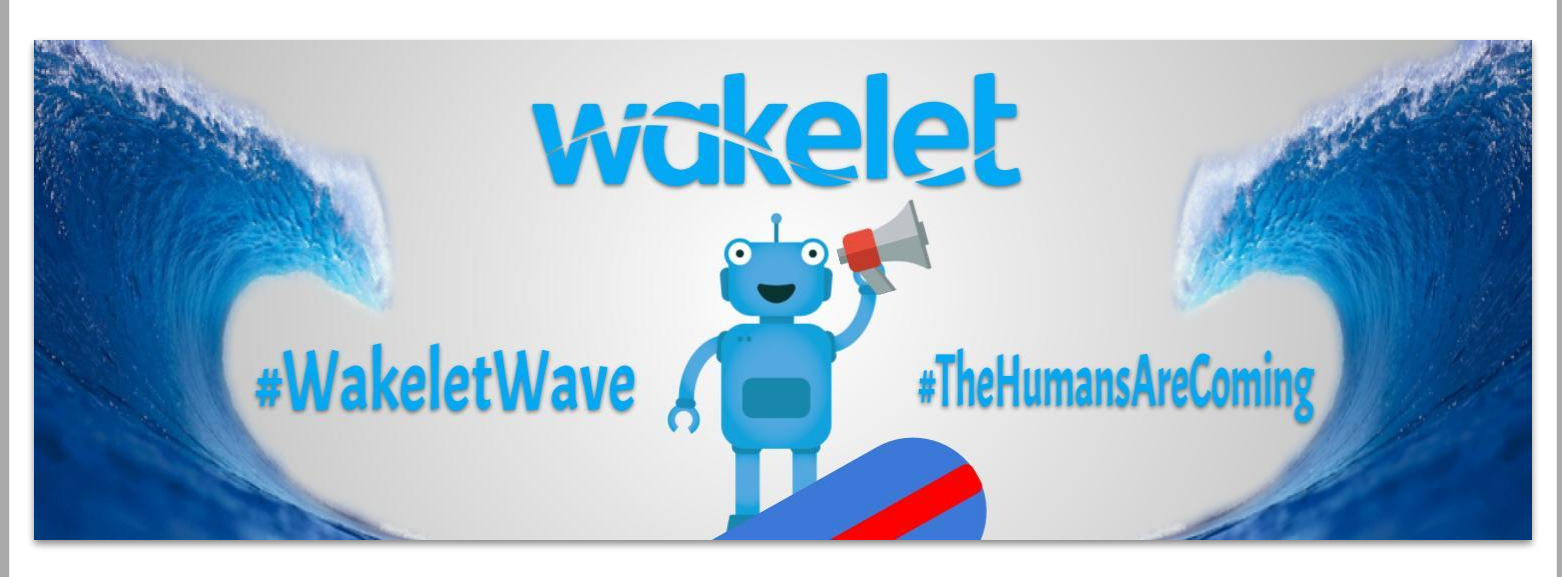

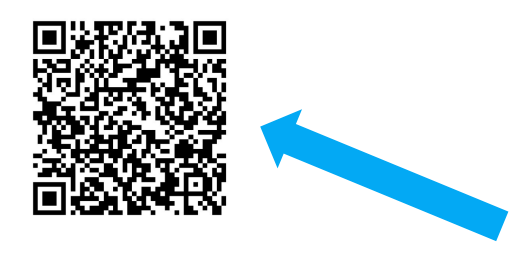

We have some experts and they want to share with you!

Head on over to Wakelet for a collection of tips and use cases. [wke.lt/w/s/garvk](http://wke.lt/w/s/garvk)

# Grab a surfboard & chat! #wakeletwave

Join members of the Wakelet Community and beyond during our monthly twitter chat.

Be sure to follow Kristina on twitter so you don't miss a chat.

(Currently scheduled for the 2nd Thursday of each month.)

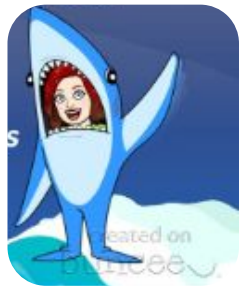

**Kristina Holzweiss @lieberrian** 

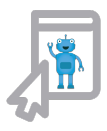

## Credits

This ebook was created with the intention that it would be downloaded and/or printed and shared. Please share this resource freely with your colleagues.

When sharing this ebook and the resources included please include attribution to the original creator.

Wakelet logo and Robot icon are created by Wakelet and used with their permission.

- Ocean by BomSymbols from the Noun Project
- Hang Loose by Trevor Tarczynski from the Noun Project
- Wave by Oleksandr Panasovskyi from the Noun Project
- Ebook by Creative outlet from the Noun Project

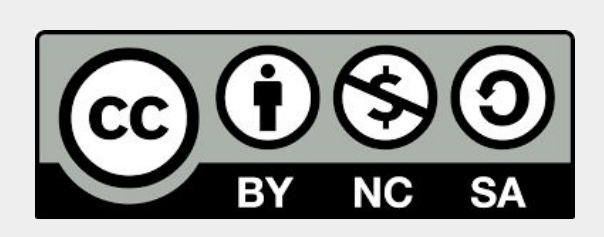

**You are free to:**

**Share** — copy and redistribute the material in any medium or format **Adapt** — remix, transform, and build upon the material

The licensor cannot revoke these freedoms as long as you follow the license terms.**Under the following terms:**

Attribution - You must give [appropriate credit](https://creativecommons.org/licenses/by-nc-sa/4.0/#), provide a link to the license, and *indicate if changes were made*. You may do so in any reasonable manner, but not in any way that suggests the licensor endorses you or your use.

**NonCommercial** — You may not use the material for [commercial purposes](https://creativecommons.org/licenses/by-nc-sa/4.0/#). **ShareAlike** — If you remix, transform, or build upon the material, you must distribute your contributions under the [same license](https://creativecommons.org/licenses/by-nc-sa/4.0/#) as the original.

**No additional restrictions** — You may not apply legal terms or [technological measures](https://creativecommons.org/licenses/by-nc-sa/4.0/#) that legally restrict others from doing anything the license permits.

# About the Authors

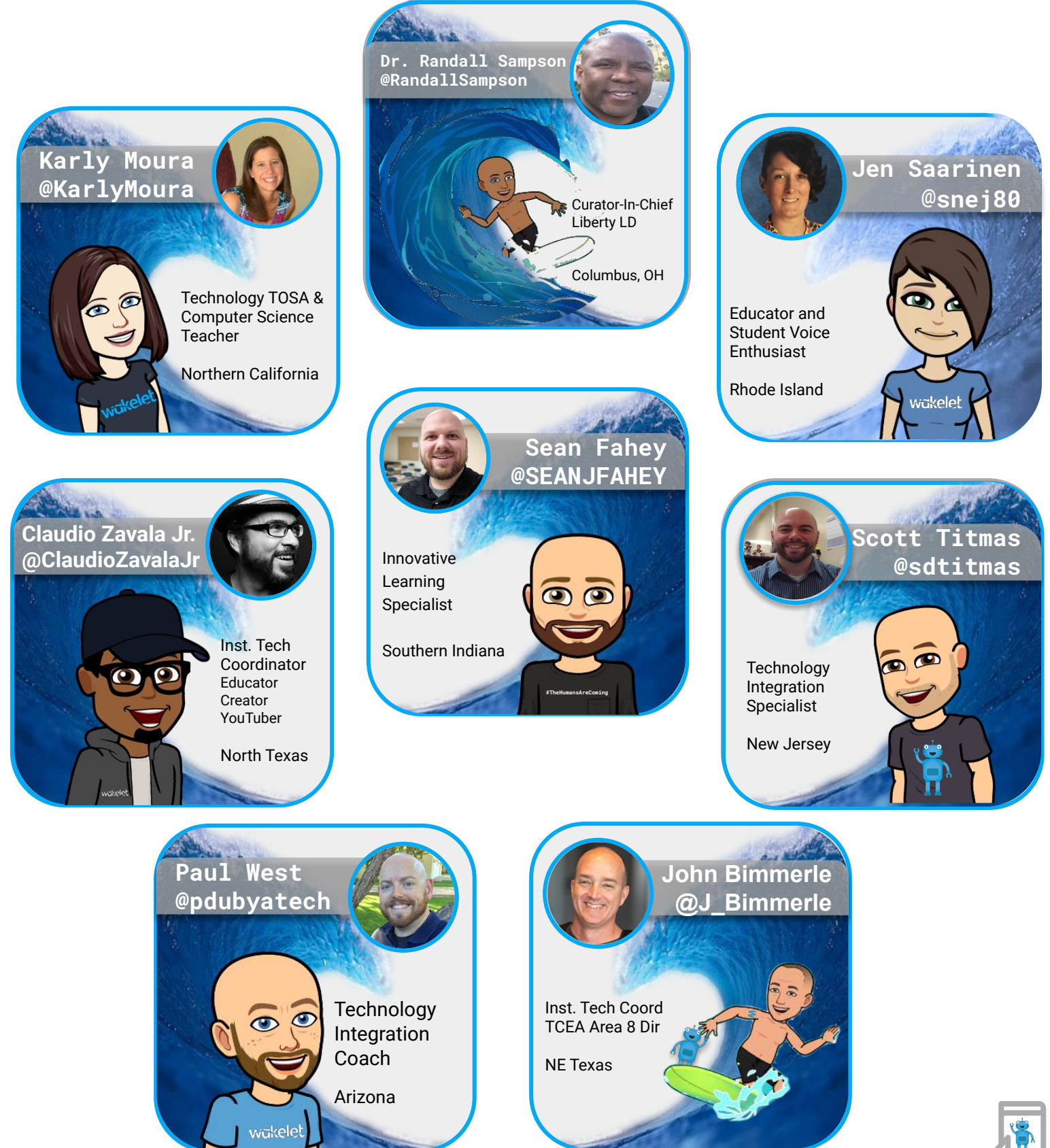